Register your product and get support at www.philips.com/welcome

**HMP5000** 

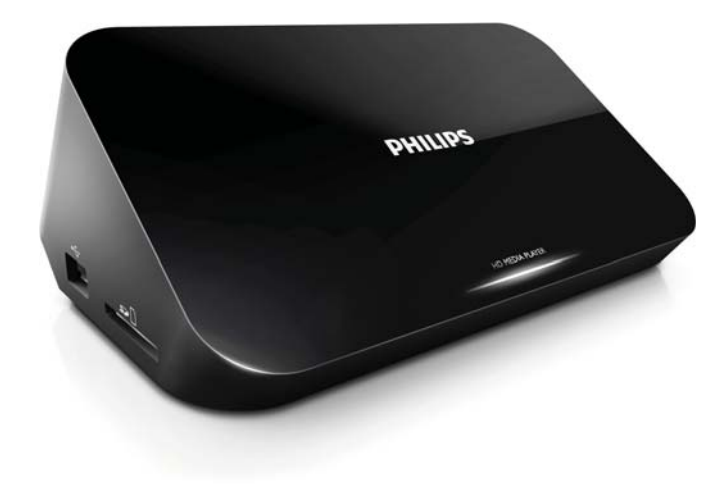

 $\hat{\mathcal{A}}$ 

EN User manual

ZH-CN 用户手册

 $\frac{1}{2}$ 

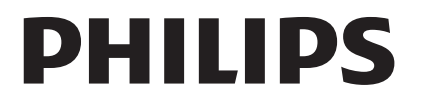

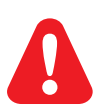

EN Please refer to the safety information before using the product. ZH-CN 使用产品之前, 请参阅安全信息。

# 1 Trademark notice

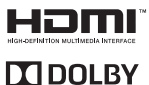

HDMI, the HDMI logo, and High-Definition Multimedia Interface are trademarks or registered trademarks of HDMI licensing LLC in the United States and other countries.

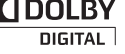

Manufactured under license from Dolby Laboratories. Dolby and the double-D symbol are trademarks of Dolby Laboratories.

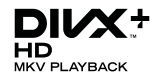

ABOUT DIVX VIDEO: Div $X^{\circledast}$  is a digital video format created by DivX, Inc. This is an official DivX Certified® device that plays DivX video. Visit divx.com for more information and software tools to convert your files into DivX video.

ABOUT DIVX VIDEO-ON-DEMAND: This DivX Certified® device must be registered in order to play purchased DivX Video-on-Demand (VOD) movies. To obtain your registration code, locate the DivX VOD section in your device setup menu. Go to vod.divx.com for more information on how to complete your registration.

DivX®, DivX Certified®, DivX Plus™ HD and associated logos are registered trademarks of DivX, Inc. and are used under license.

DivX Certified® to play DivX® and DivX Plus™ HD (H.264/MKV) video up to 1080p HD including premium content

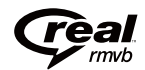

Real RMVB logo is a trademark or a registered trademark of RealNetworks, Inc.

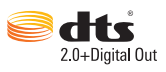

Manufactured under license under U.S. Patent Nos: 5,956,674; 5,974,380; 6,487,535 & other U.S. and worldwide patents issued & pending. DTS, the Symbol, & DTS and the Symbol together are registered trademarks & DTS 2.0+Digital Out is a trademark of DTS, Inc. Product includes software. © DTS, Inc. All Rights Reserved.

Windows Media and the Windows logo are trademarks, or registered trademarks of Microsoft Corporation in the United States and/or other countries.

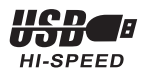

# 2 Connect and play

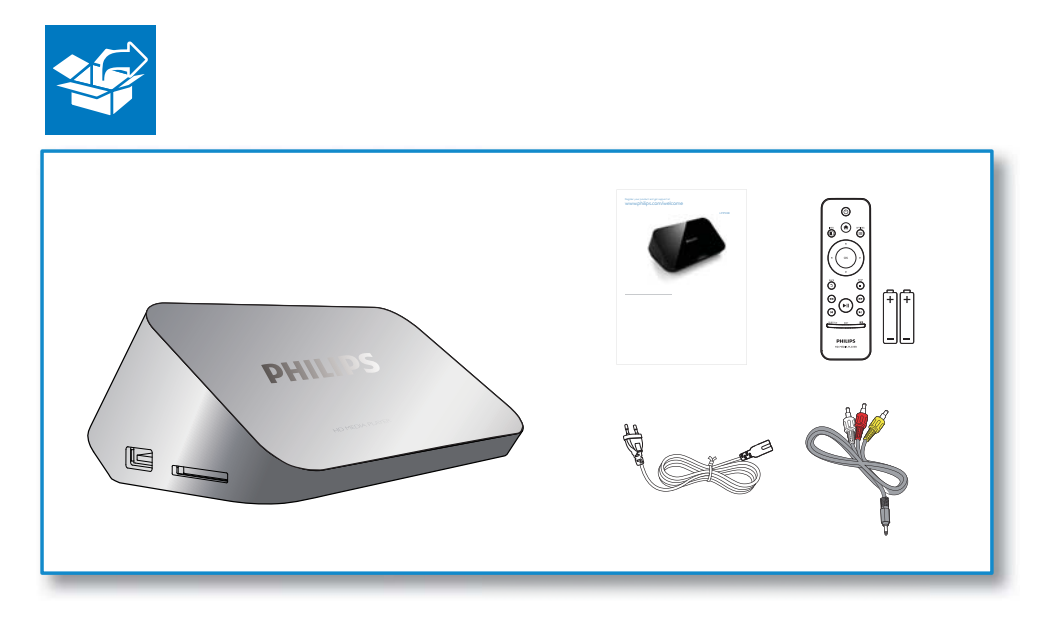

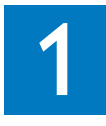

 $\frac{1}{\sqrt{2}}$ 

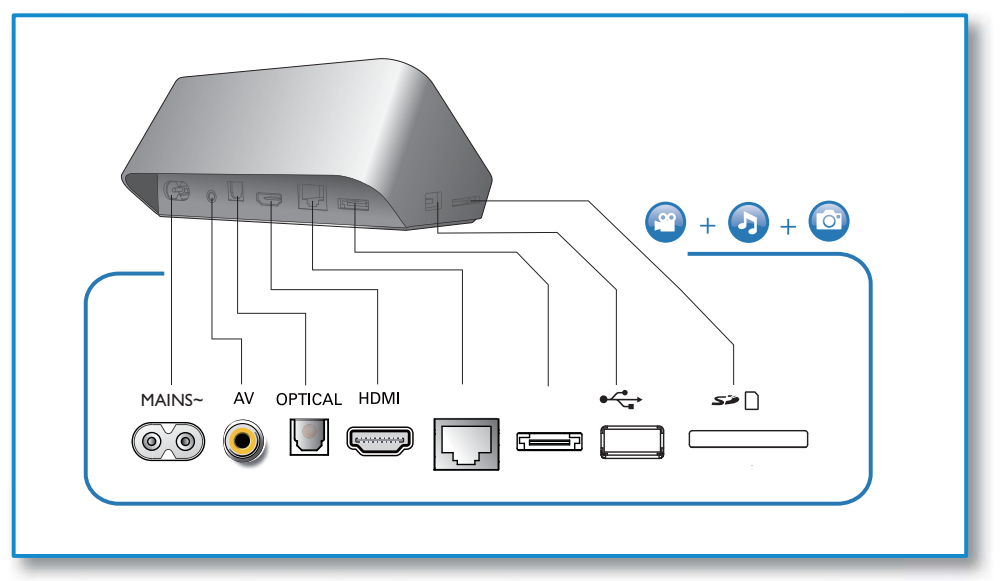

 $\sim 10$ 

 $\boxed{2}$ 

 $\frac{1}{2}$  ,  $\frac{1}{2}$  ,  $\frac{1}{2}$ 

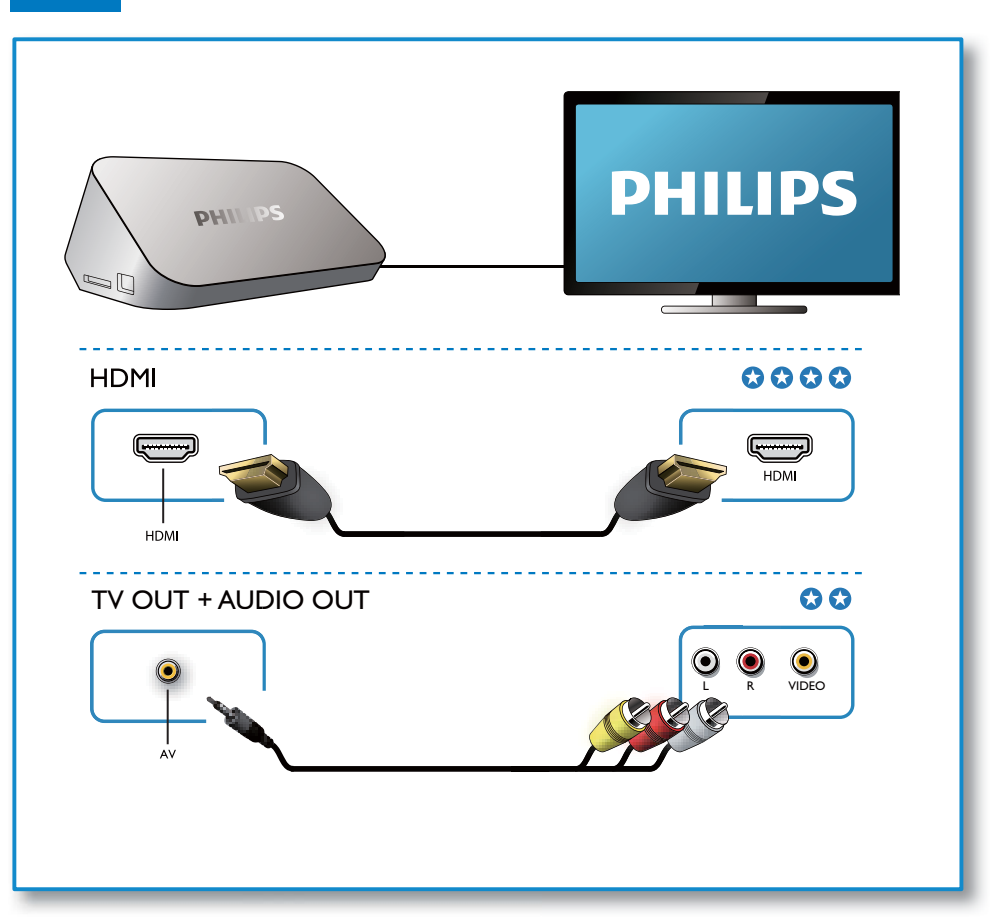

 $\mathcal{L}^{\text{max}}_{\text{max}}$ 

 $\frac{1}{2}$ 

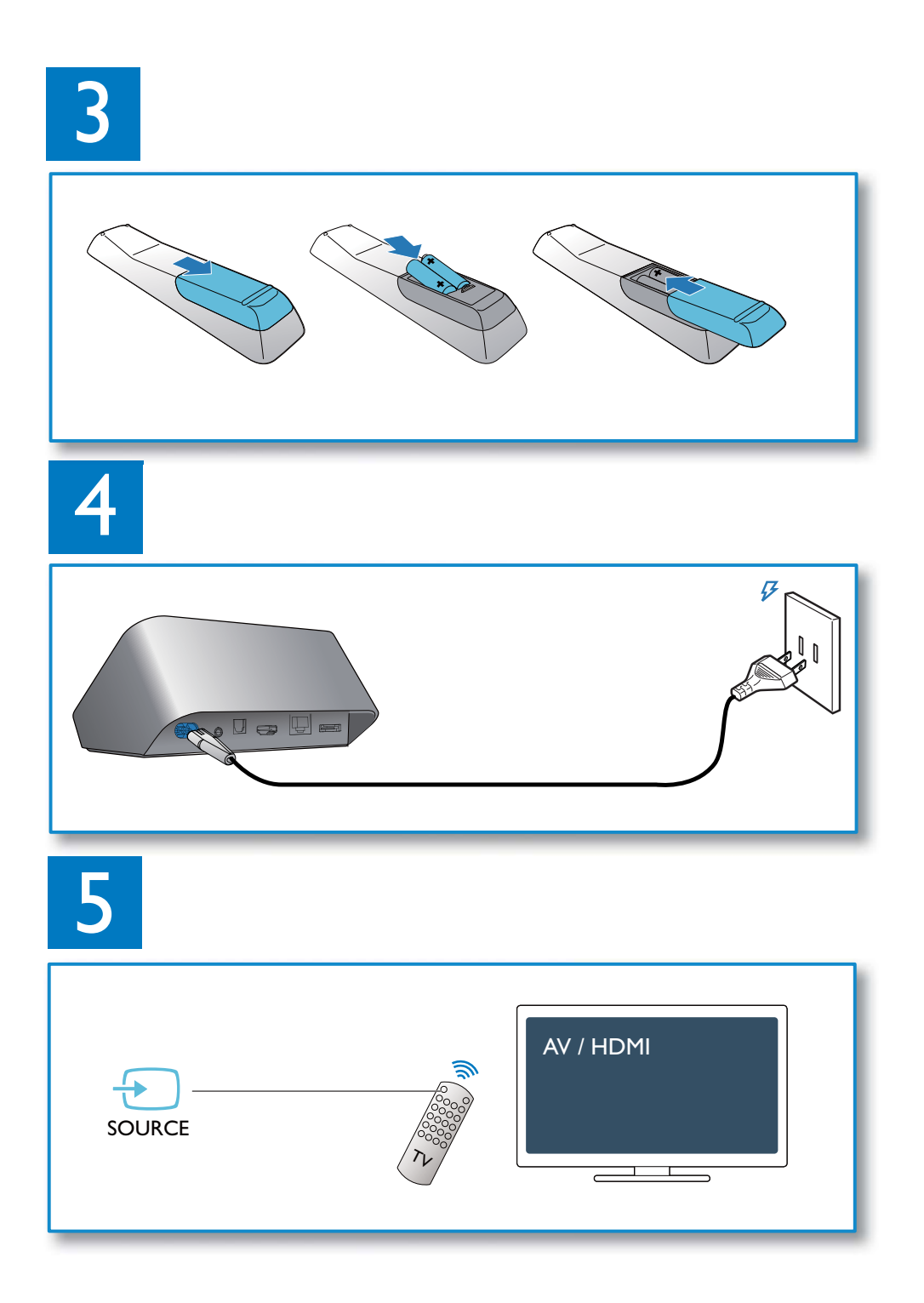

 $\hat{\boldsymbol{\gamma}}$ 

 $\bar{\phantom{a}}$ 

6

 $\frac{1}{2} \left( \frac{1}{2} \right)$  ,  $\frac{1}{2} \left( \frac{1}{2} \right)$ 

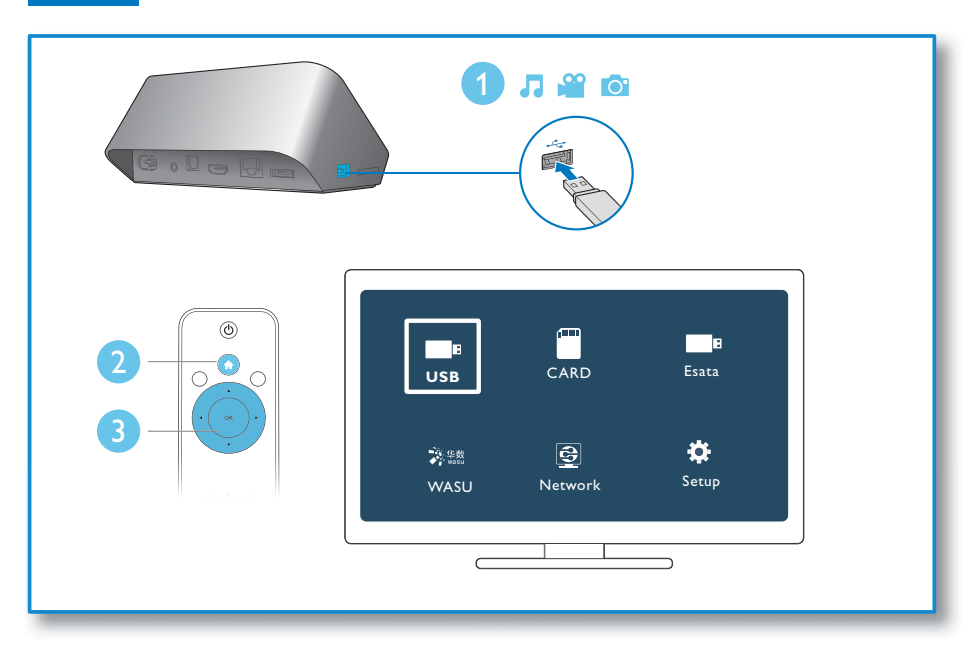

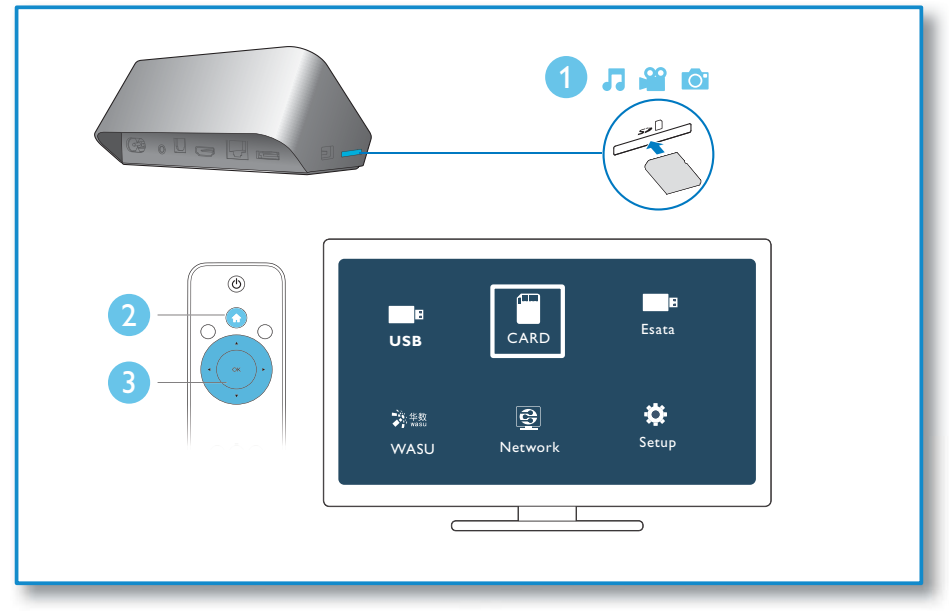

 $\label{eq:2.1} \frac{1}{\sqrt{2}}\int_{0}^{\infty}\frac{1}{\sqrt{2\pi}}\left(\frac{1}{\sqrt{2}}\right)^{2}d\mu_{\rm{max}}^{2}d\mu_{\rm{max}}^{2}$ 

 $\rightarrow$ 

# **Contents**

 $\mathcal{L}(\mathcal{L})$  .

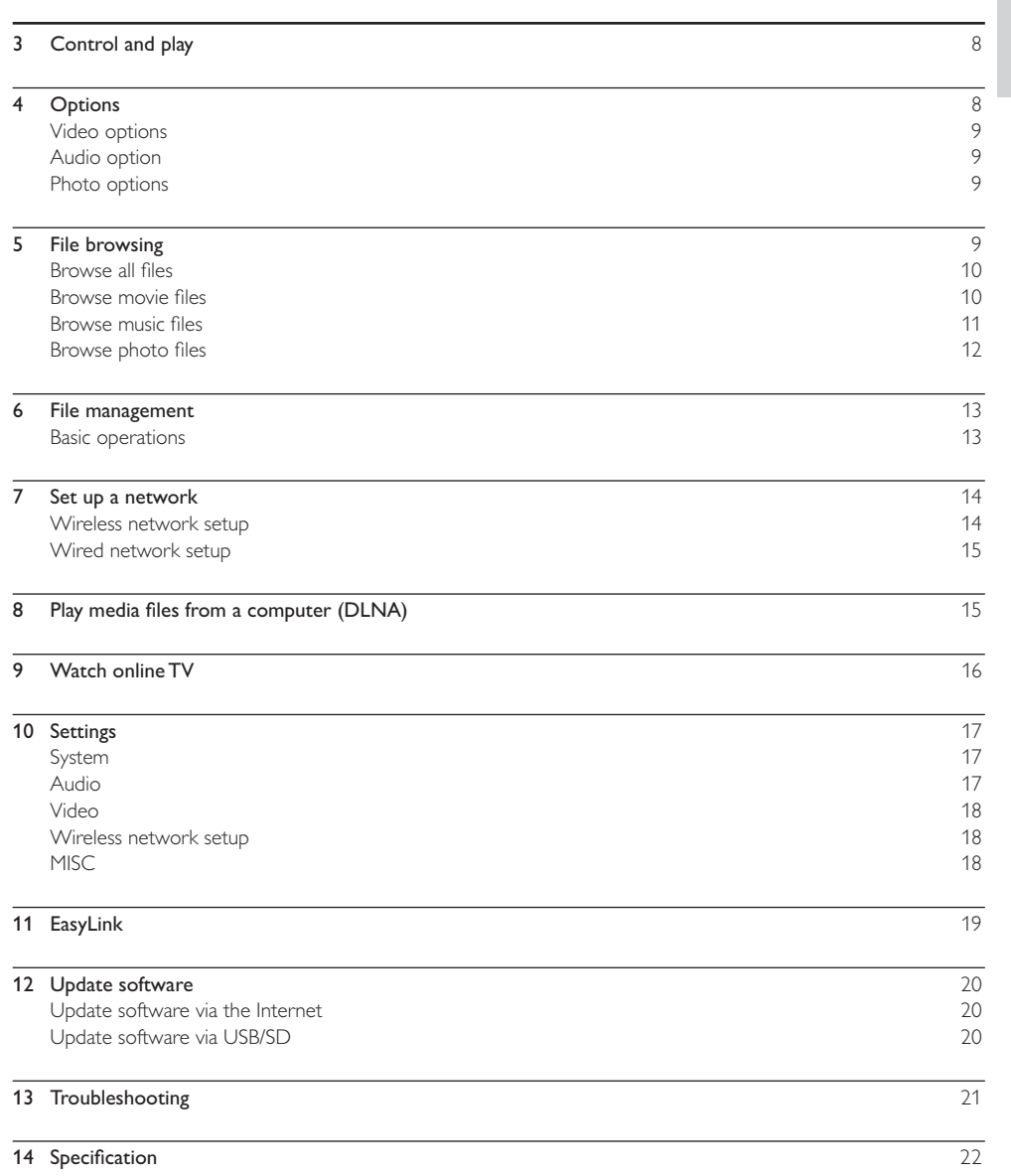

 $\label{eq:2.1} \frac{1}{\sqrt{2}}\int_{\mathbb{R}^3}\frac{1}{\sqrt{2}}\left(\frac{1}{\sqrt{2}}\right)^2\frac{1}{\sqrt{2}}\left(\frac{1}{\sqrt{2}}\right)^2\frac{1}{\sqrt{2}}\left(\frac{1}{\sqrt{2}}\right)^2\frac{1}{\sqrt{2}}\left(\frac{1}{\sqrt{2}}\right)^2.$ 

 $\rightarrow$ 

### Control and play  $\overline{3}$

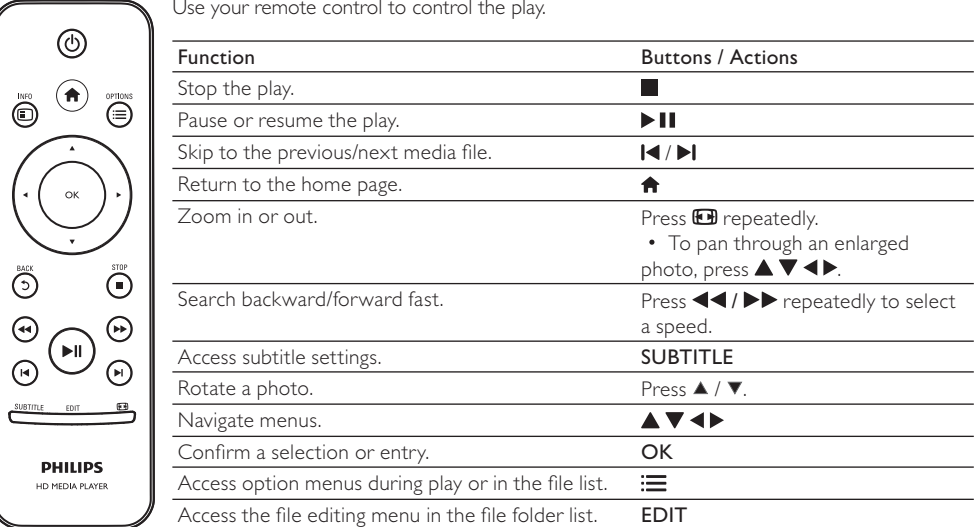

### Note

• You can only play DivX videos that were rented or purchased with DivX® registration code of this player. (Refer to "**Setup'** > "**MISC**" > **[DivX® VOD Code])**<br>• Subtitle files with the following filename extensions (srt,

 $\bar{z}$ 

### Options  $\overline{4}$

During play, press  $:=$  to access the option items.

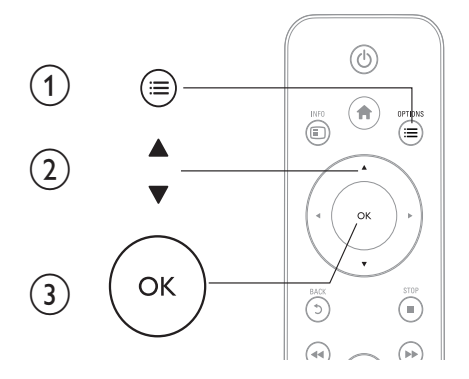

 $\overline{a}$ 

 $\overline{\phantom{a}}$ 

## Video options

[Subtitle]: Adjust subtitle settings. Press < ▶ to select an item and ▲ ▼ to adjust values. Then press OK to confirm. [Audio]: Select an audio language. [GOTO]: Skip play to the specific time. Press ◀▶ to select an item and ▲▼ to adjust values. Then press OK to confirm. [Repeat Title]: Repeat the current title. [Repeat All]: Repeat the movie file. [Repeat Off]: Turn off a repeat mode. [Video Setting]: Adjust the video settings. Press ▲ ▼ to select an item and <▶ to adjust values. Then press OK to confirm.

## Audio option

[Repeat Off]: Turn off a repeat mode. [Repeat One]: Repeat the current music file. [Repeat All]: Repeat all the music flies. [Shuffle Loop]: Play music files in a random loop.

## Photo options

[Slide Timing]: Set a display interval for a slideshow. [Slide Transition]: Select a transition effect for a slideshow. [Repeat Off]: Turn off a repeat mode. [Repeat All]: Repeat all the photo flies. [Shuffle Loop]: Play photo files in a random loop. [Background Music]: Select and play a music file during slideshow. [Video Setting]: Adjust the video settings.

#### 5 File browsing

You can browse media files stored in a USB/SD storage device.

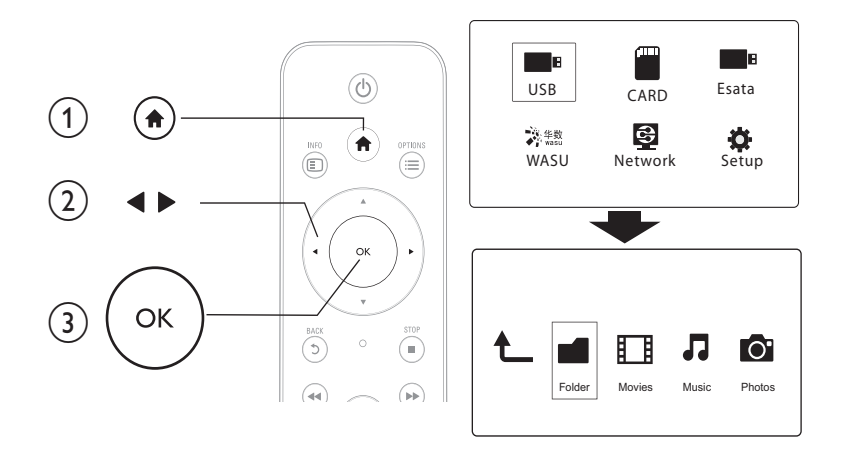

EN  $\overline{9}$ 

- 1 Press  $\bigwedge$
- 2 Select [USB]/ [CARD] / [Esata].
- 3 Select a mode to browse media files.
	- [Folder]
	- [Movies]
	- [Music]<br>• F<sup>D</sup>hataa<sup>1</sup>
	- [Photos]

## Browse all files

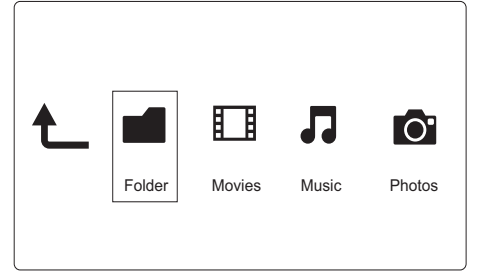

1 Press <>>
to select [Folder] and press OK to confirm.

- 2 Select your USB/SD storage device and press OK.
- $3$  Press  $\equiv$  in the file browser.

4 Press  $\blacktriangle$  /  $\blacktriangledown$  to select a mode to view or arrange files. [Thumbnails]: Display thumbnails of files or folder. [List]: Display files or folder in a list. [Preview]: Display files or folders with a preview window. [All Media] Display all media files. [Movies]: Display movie files. [Photos]: Display photo files. [Music]: Display music files.

## Browse movie files

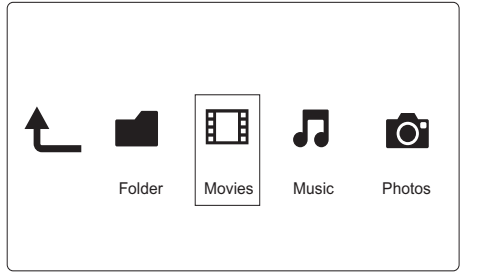

1 Press  $\blacktriangle$  to select [Movies] and press OK to confirm.<br>2 Press  $\equiv$  in the file browser.

- 2 Press  $\equiv$  in the file browser.
- 3 Press  $\blacktriangle$  /  $\nabla$  to select a mode to view or arrange files.

**[Search]**: Search movie files. Follow on screen instruction to type in key words in the mini keyboard and press to start search.

[Thumbnails]: Display thumbnails of movie files.

[List]: Display movie files in a list. [Preview]: Display files or folders with a preview window. [All Movies]: Display all movies files. [Show DVDs]: Display all ISO files. [Flash Animation]: Display all flash files. [Go to Folder]: Go to the folder where the selected file is placed. [Name]: List movies files in an alphabetical order of their names. [Size]: List movies files in the ascending order of their sizes. [Most Viewed]: List most viewed movie files. [Recently Added]: List movie files added recently.

# Browse music files

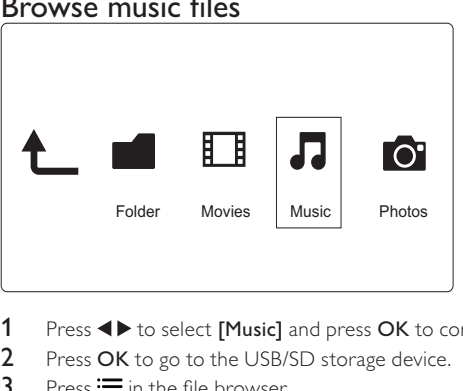

1 Press <>>
b to select [Music] and press OK to confirm.

2 Press OK to go to the USB/SD storage device .

 $3$  Press  $\equiv$  in the file browser.

 $4$  Press  $\blacktriangle$  /  $\blacktriangledown$  to select a mode to view or arrange files.

[Search]: Search music files. Follow on screen instruction to type in key words in the mini keyboard and press ▶Ⅱ to start search.

[Thumbnails]: Display thumbnails of music files.

[List]: Display music files in a list.

[Preview]: Display movie files with a preview window.

[Go to Folder]: Go to the folder where the selected file is placed.

[All Songs]: Display all music files.

[Albums]: Display music files by albums.

[Artists]: Display music files by artists.

[Genres]: Sort music files by genres.

[Years]: Sort music files by years.

[Playlists]: Display play lists.

[Recently Played]: List music files played recently.

[Recently Added]: List music files added recently.

[Name]: List music files in an alphabetical order of their names.

# Browse photo files

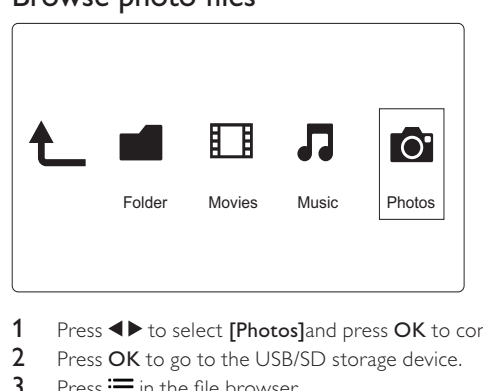

1 Press ◆ b to select [Photos] and press OK to confirm.<br>2 Press OK to go to the USB/SD storage device.

2 Press OK to go to the USB/SD storage device .

 $3$  Press  $\equiv$  in the file browser.

4 Press  $\blacktriangle$  /  $\blacktriangledown$  to select a mode to view or arrange files.

**[Search]**: Search photo files. Follow on screen instruction to type in key words in the mini keyboard and press to start search.

[Thumbnails]: Display thumbnails of photo files or folder.

[List]: Display files or folder in a list.

[Preview]: Display files or folders with a preview window.

[Photo Directory]: Display photo files in the directory mode .

[Leaf Folder View]: Display photo files in the leaf folder mode .

[Date view]: Sort photo files by date modified.

[All Photos]: Display all photos files.

[Albums]: Sort photo files by albums.

[Name]: List photo files in an alphabetical order of their names.

[Recently Added]: List photo files added recently.

[Recently Played]: List photo files played recently.

#### File management 6

You can manage media files on the storage device.

## **Basic operations**

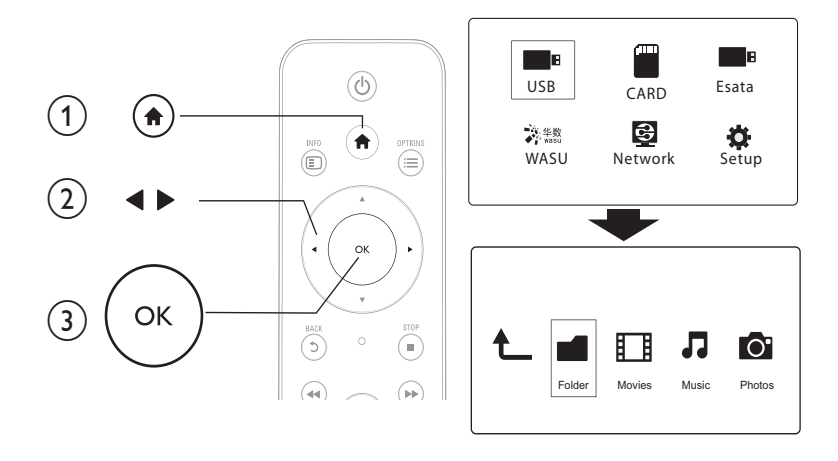

 $\mathbf{1}$ Press <del>n</del>

## 2 Select [USB]/ [CARD] / [Esata] >[Folder].

- 3 Select a partition of your USB/SD storage device and press OK.
- $\overline{4}$ Press  $\blacktriangle$  /  $\nabla$  to select a file or folder and press [Edit].
- The file editing menu is displayed.
- $5<sup>1</sup>$ Press  $\blacktriangle$  /  $\blacktriangledown$  to select your operation and press OK to confirm. [Copy]: Select a destination and press > II to confirm.  $\rightarrow$  The selected file or folder is copied to the destination. [Delete]: Select [Yes] and press OK to confirm. The selected file or folder is deleted. [Move]: Select a destination and press > II to confirm.
	- $\rightarrow$  The selected file or folder is moved to the destination.

## [Rename]

- Select [Rename] to edit the name in the mini keyboard, and then press > II to confirm.  $\mathbf{1}$
- $\overline{2}$ Select [OK] and press OK to apply the new name.

## Use the file list

### [Multiple Select]

- $\mathbf{1}$ Press ▲ / ▼ to select a file or folder and press ▶ II to add to the list.
- 2 Press [Edit] when you complete adding files and folders.
- 3 Select an operation.

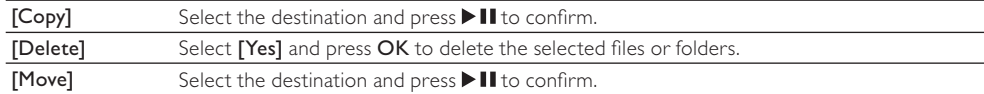

## Note

• Press and hold  $\blacksquare$  for two seconds to remove a connected storage device safely.

# 7 Set up a network

By connecting this player to a computer network and the Internet, you can

- Play photos, music, and video files streamed from your computer.
- Vatch online TV programs.
- Browse Internet photo albums.
- Update the software of this player through the Internet.

# Wireless network setup

1 Connect this player to a computer network or the Internet through a wireless connection.

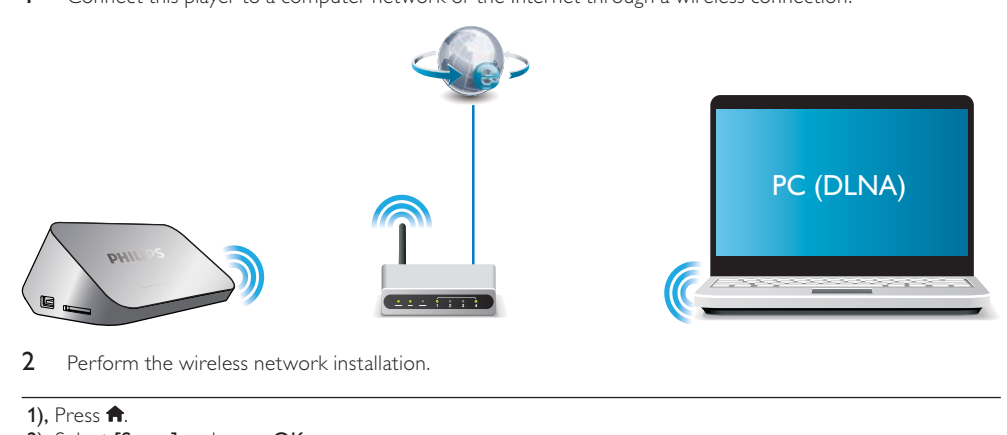

2 Perform the wireless network installation.

1), Press  $\hat{P}$ .

 $\,$  2), <code>Select</code> [Setup] and press OK.

The setup menu is displayed.

- 3), Select [Network] >[Wireless] > [Infrastructure (AP)] > [Connect1] and press OK.
- A list of available wireless networks is displayed.
- **4),** Select your network from the list and press  $\mathsf{OK}.$
- 5), Enter your WEP or WPA key in the mini keyboard and press  $\blacktriangleright$  II.

A connection test is started

The status of network connection is displayed after the test is completed.

6), Press OK to exit.

# Note

• To re-scan available wireless networks, press **(D)**.

#### 14 **EN**

## Wired network setup

1 Connect this player to a computer network or the Internet through a wired connection.

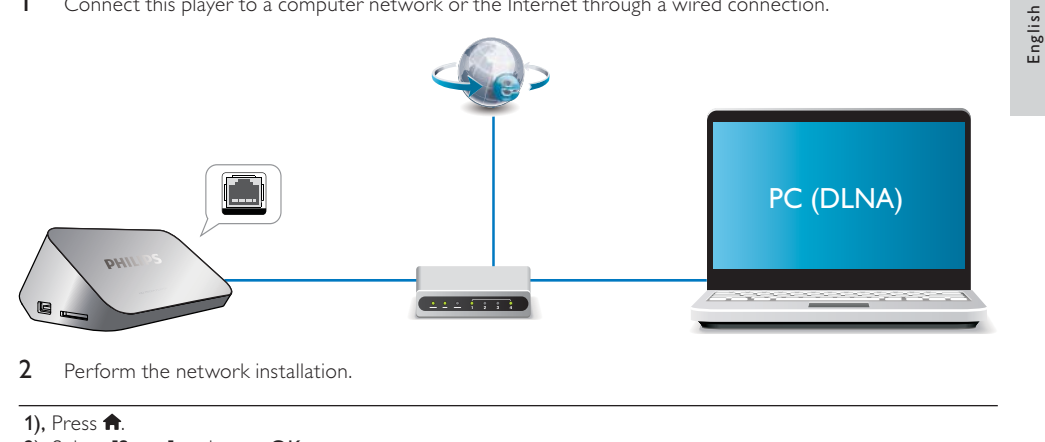

2 Perform the network installation.

## 1), Press  $\hat{\mathbf{r}}$

 $\,$  2), <code>Select</code> [Setup] and press OK. The setup menu is displayed. 3), Select [Network] >[Wired Lan Setup] > [DHCP IP (Auto)] > [DHCP (Auto)] and press OK. A dialog box is displayed. 4), Select [Yes] and press OK to save the network settings. A connection test is started. The status of network connection is displayed after the test is completed. . 6), Press OK to exit.

You can set the IP address manually.

- 1 Select [Network] > [Wired Lan Setup] > [FIX IP(MANUAL)]. → The IP address table is displayed.
- 2 Press  $\blacktriangle$  to select a item and press  $\blacktriangle$   $\blacktriangledown$  to adjust the value .
- 3 Press OK when you complete setting the IP address.
- A dialog box is displayed.
- 4 Select [Yes] and press OK to save the network settings.

#### 8 Play media files from a computer (DLNA)

With this DLNA-certified player connected to a computer network, you can play video, music, and photo from a computer.

## Note

• To browse media files on a PC, make sure that a DLNA media server software (such as Windows Media Player 11 or higher) is installed on the PC.

- 1 Connect this player to a computer network (see "Set up a network").
- $2$  On the PC, in the software of the DLNA media server (such as Windows Media Player 11 or higher), you need to set:
	- $(1)$  Share your media to this player (see "Help" document in the media server software).
	- $\left( 2\right) \;$  Share files or add files to the library (see "Help" document in the media server software).br
- $3$  Press  $\hat{\mathbf{n}}$ .
- 4 Select [Network], and press OK.
	- A content browser is displayed.
	- → To browse shared folders of a PC, select [Shared Folder] and pressOK.
	- $\mapsto$  To browse shared media files, select [Shared Media Files] and pressOK.
- 5 Select a media file, and press OK to play.
	- To access the menu of browsing options, press  $:=$
	- For details, see "Browse all files".

# 9 Watch online TV

With this player connected to the Internet, you can access online TV services, such as movies, pictures, music, and games.

### Note

• Koninklijke Philips Electronics N.V. bears no responsibility for content provided by Net TV service providers.

- 1 Connect this player to the Internet (see "Set up a network").
- 2 Press  $\bigtriangleup$ .
- 3 Select [WASU], and press OK.
- → The WASU TV home page is displayed.
- 4 Follow the onscreen instructions, and use the remote control to browse the TV programs.

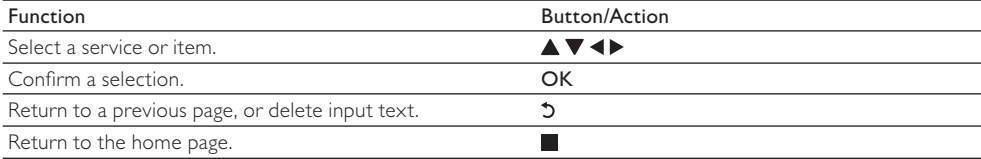

# 10 Settings

You can change settings of this player in the setup menu.

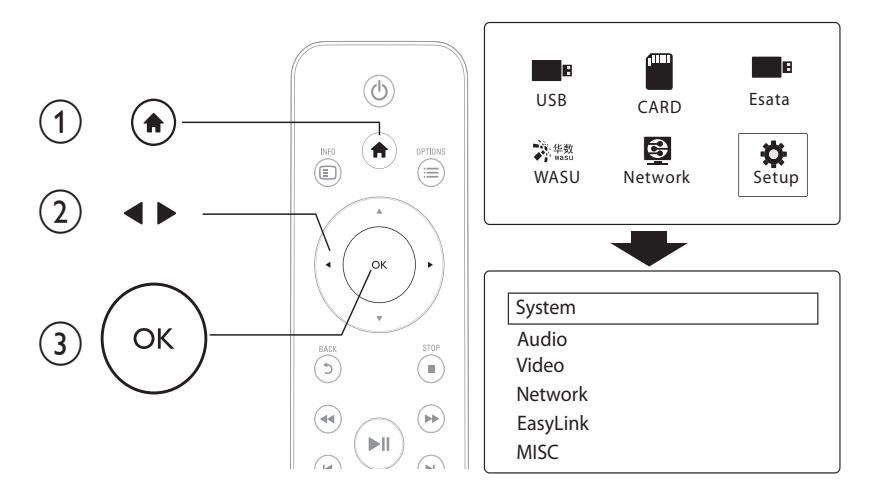

#### $\mathbf{1}$ Press <del>A</del>

- $\overline{2}$ Select [Setup] and press OK to confirm.
	- $\rightarrow$  The setup menu is displayed.
		- → Press ▲ / ▼ to select a menu item or setting option.
	- → Press OK to access the lower-level menu.
	- → Press 5 to return to the upper-level menu.

## System

[Menu Language]: Select a language for on-screen menu.

[Subtitle]: Select a subtitle language for video.

[Screen Saver]: Enable the screen saver in case of inactivity (for example, in pause or stop mode).

[DLNA DMR]: Enable this player to play photos, music, and video files streamed from your computer.

[Device Name]: Change the name of this player.

[Auto Scan]: Scan media files on a storage device automatically.

[Scan Storage]: Start or stop scanning media files on a storage device.

[Resume Play]: Resume playback of a video file from the point where you last stopped.

**Factory Default**]: Reset all settings to factory default.

## Audio

[Night Mode]: Equalize loud sound and soft sound. If enabled, you can watch movies at a low volume at night. [HDMI Output]: Select an output sound format when connecting the HDMI jack. [SPDIF Output]: Select an output sound format when connecting the digital audio jack.

[Lip Sync]: Enable this function to synchronize audio to video playback.

## Video

[Aspect Ratio]: Select display aspect ratio.

[TV System]: Select a video resolution setting that best is supported by your TV. See your TV manual for details.

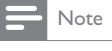

- If a selected video resolution is not supported with your TV and a blank screen appears, to recover picture display, wait for 10 seconds.
- seconas.<br>• For a composite (CVBS) connection, if no video output is made when you set the video resolution is to an HD resolution (1080p,<br>• 1080i, 720p), connect this player to the TV with an HDMI connection to play HD vid

#### [Video Zoom]: Zoom in or out video scenes.

[1080P 24Hz]: Use 1080p 24Hz video output mode for video content.

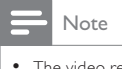

resolution and the frame rate of the video content is 1080p 24Hz.

• The video resolution and the name rate of the video content is today<br>• Your TV supports the 1080p 24Hz.<br>• Ensure that you use an HDMI cable to connect this player to your TV.

[Deep Color]: Display colors with more shades and hues when the video content is recorded in Deep Color mode and the TV supports this feature.

[Video Setting]: Adjust the video settings.

## Wireless network setup

[Ethernet]: Configure the IP address of this player. [Wireless]: Set up a wireless network connection. [Network Info]: Display the current network status.

# **MISC**

[Version Info]: Display the information about software version of this player. [DivX® VOD Code]: Display the DivX® registration code and deregistration code. [Online upgrade]: Select to update software from a network. [USB upgrade]: Select to update software from USB storage device.

# 11 EasyLink

This player supports Philips EasyLink which uses the HDMI CEC (Consumer Electronics Control) protocol. You can use a single remote control to control EasyLink compliant devices that are connected through HDMI.

- 1 Connect the HDMI CEC compliant devices through HDMI, and turn on the HDMI CEC operations on the TV and other connected devices (see the user manual of the TV or other devices for details).
- $\overline{2}$ Press <del>n</del>
- 3 Select [Setup] > [Easy Link].
- $\overline{4}$ Select [On]under the options:
	- [Easy Link]  $>$  [On]
	- [One Touch Play] > [On]  $\ddot{\phantom{0}}$
	- $\ddot{\phantom{0}}$ [One Touch Standby]  $>$  [On]
	- $\ddot{\phantom{0}}$ EasyLink function is turned on.

#### One Touch Play

When you play a file with this player, the connected HDMI CEC TV automatically switches to the HDMI input channel.

#### One Touch Standby

When you switch a connected device (for example TV) to the standby mode with its own remote control, this player switches to the standby mode automatically.

#### Auto Power On From TV

When you switch a connected device (for example TV) to this player port with its own remote control and this player is standby mode, this player switches to the power on mode automatically.

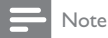

• Philips does not guarantee 100% interoperability with all HDMI CEC devices.

# 12 Update software

Before you update the software of this player, check the current software version:

- 1 Press <del>n</del>.<br>2 Select [S
- $2$  Select [Setup] > [MISC] > [Version Info.], and press OK.

## Update software via the Internet

- 1 Connect the player to the Internet (see "Set up a network").
- $2$  Press  $\bigcap$ , and select [Setup].
- $3$  Select [MISC] > [Online upgrade].
- » If an upgrade media is detected, you are prompted to start the update.
- 4 Follow the instructions on the TV screen to update the software .
- » When the update is complete, this player automatically turns off and on again.

## Update software via USB/SD

- 1 Check the latest software version on www.philips.com/support.
- Search for your model and click on "Software and drivers".
- 2 Download the software to the root directory of a USB storage device
- 3 Connect the USB storage device to the  $\stackrel{\P}{\leftarrow}$  (USB) connector on this player.
- 4 Press  $\hat{\mathbf{a}}$ .<br>5 Select IS
- $5$  Select [Setup] > [MISC] > [USB upgrade].
	- » If an upgrade media is detected, you are prompted to start the update.
- $6$  Follow the instructions on the TV screen to update the software . » When the update is complete, this player automatically turns off and on again.

## Caution

• Do not turn off the power or remove the USB storage device when the software update is in progress because you might damage this player.

.

# 13 Troubleshooting

If you contact Philips, you will be asked for the model and serial number of this player. The model number and serial number are at the bottom of this player. Write the numbers here: Model No.

Serial No.

## No picture.

Refer to the TV user manual for how to select the correct video input channel  $\bullet$ 

#### No sound output from the TV.

• Make sure that the audio cables are connected to the audio input sockets that are grouped with the selected video input sockets.

### The contents of the USB storage device cannot be read.

- The format of this USB storage device is not supported.  $\bullet$
- The supported memory size is 1TB maximum.  $\overline{\phantom{a}}$
- Make sure that this player supports these files. (Refer to "Specifications" > "File")
- DRM-protected video files that are stored on a USB/SD storage device cannot be played through an  $\bullet$ analog video connection (for example, composite). You need to use an HDMI connection to play these files.

### DivX subtitles are not displayed correctly.

- Make sure that the subtitle filename is the same as the video filename.
- Make sure that the DivX video file and the subtitle file are saved under the same directory.  $\bullet$

# 14 Specification

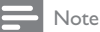

• Specification and design are subject to change without notice.

### File

- Video: MPEG 1/2/4(MPEG 4 Part 2), H.264, VC-1, H.263, VP6(640 x 480), DivX Plus HD, DivX 3/4/5/6, Xvid, RMVB 8/9, RM, WMV (V9), AVI, TS, M2TS, TP, TRP, ISO, VOB, DAT, MP4, MPG, MOV (MPEG 4, H.264), ASF, FLV(640 x 480), MKV, M4V.
- Audio: Dolby digital, AAC, RA, OGG, MKA, MP3, WAV, APE, FLAC, DTS, LPCM, PCM, WMA (V9), IMP/ MS ADPCM. WMA Pro
- Picture: .JPEG, JPG, PNG, TIFF, GIF (unanimated GIF), BMP, TIF, M-JPEG, HD-JPEG  $\ddot{\phantom{0}}$

## USB storage device

Compatibility: Hi-Speed USB (2.0)

# Subtitle support

srt, .sub, .smi, .ssa, .ass, .txt, .psb, .idx+.sub

## SD card

Compatibility: SDHC 2.0 (up to 32 GB)  $\bullet$ 

#### Video

- Signal system: PAL /NTSC
- Composite video output: 1 Vpp ~ 75 ohm
- HDMI output: 480i, 480p, 576i, 576p, 720p, 1080i, 1080p, 1080p24  $\ddot{\phantom{a}}$

#### Audio

- Analog stereo output
- Signal to noise ratio (1 kHz): > 90 dB (A-weighted)
- Dynamic Range (1 kHz): > 80 dB (A-weighted)
- Frequency response: +/-0.2 dB
- Digital output: Optical

#### Main Unit

- Dimensions ( $L \times W \times H$ ): 160  $\times$  91  $\times$  54.1 mm
- Net Weight: 0.34 Kg
- Input: 100-240V~ 50/60Hz, 15W  $\bullet$

#### Power

- Power consumption: < 15 W  $\bullet$
- Power consumption in standby mode: < 1 W  $\overline{a}$

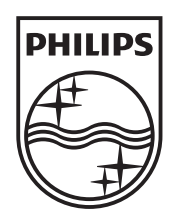

 $\label{eq:2.1} \frac{1}{\sqrt{2}}\int_{\mathbb{R}^3}\frac{1}{\sqrt{2}}\left(\frac{1}{\sqrt{2}}\right)^2\frac{1}{\sqrt{2}}\left(\frac{1}{\sqrt{2}}\right)^2\frac{1}{\sqrt{2}}\left(\frac{1}{\sqrt{2}}\right)^2\frac{1}{\sqrt{2}}\left(\frac{1}{\sqrt{2}}\right)^2\frac{1}{\sqrt{2}}\left(\frac{1}{\sqrt{2}}\right)^2.$ 

© 2011 Koninklijke Philips Electronics N.V. All rights reserved. HMP5000\_93\_UM\_V1.2

 $\mathcal{L} = \{ \mathcal{L} \}$  .

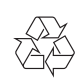

 $\equiv$